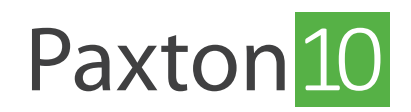

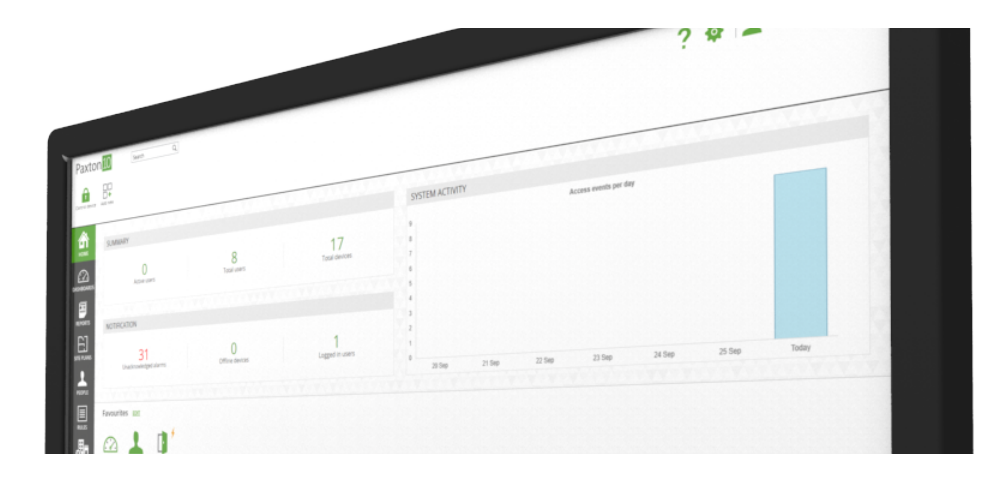

# So wird ein Videobericht erstellt

## Übersicht

Videoberichte ermöglichen den Anwendern, Videoaufnahmen zu betrachten und dabei gleichzeitig kontinuierlich die Systemereignisse zu überwachen. Videoberichte verwandeln Paxton10 in ein effizientes Videomanagement-Tool und ermöglichen die Ansicht von Live- und Archiv-Videos von jeder IP-Kamera im System, was den Anwendern eine einfache und dennoch funktionsreiche Steuerung ermöglicht.

### Erstellen eines neuen Videoberichts

1. Wählen Sie aus der Multifunktionsleiste 'Neu hinzufügen'.

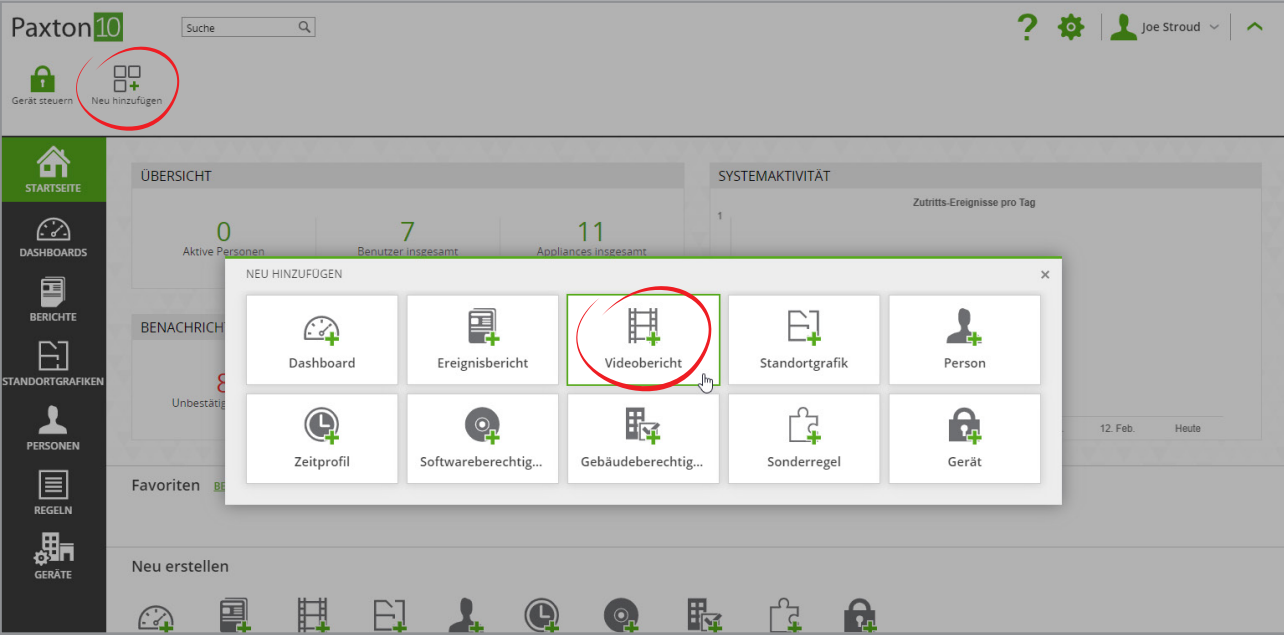

2. Wählen Sie 'Videobericht'.

3. Wählen Sie die Kamera(n) aus, die Sie im Videobericht sehen möchten, und klicken Sie dann auf 'OK'.

Es können maximal 20 Kameras in einem einzigen Videobericht angezeigt werden.

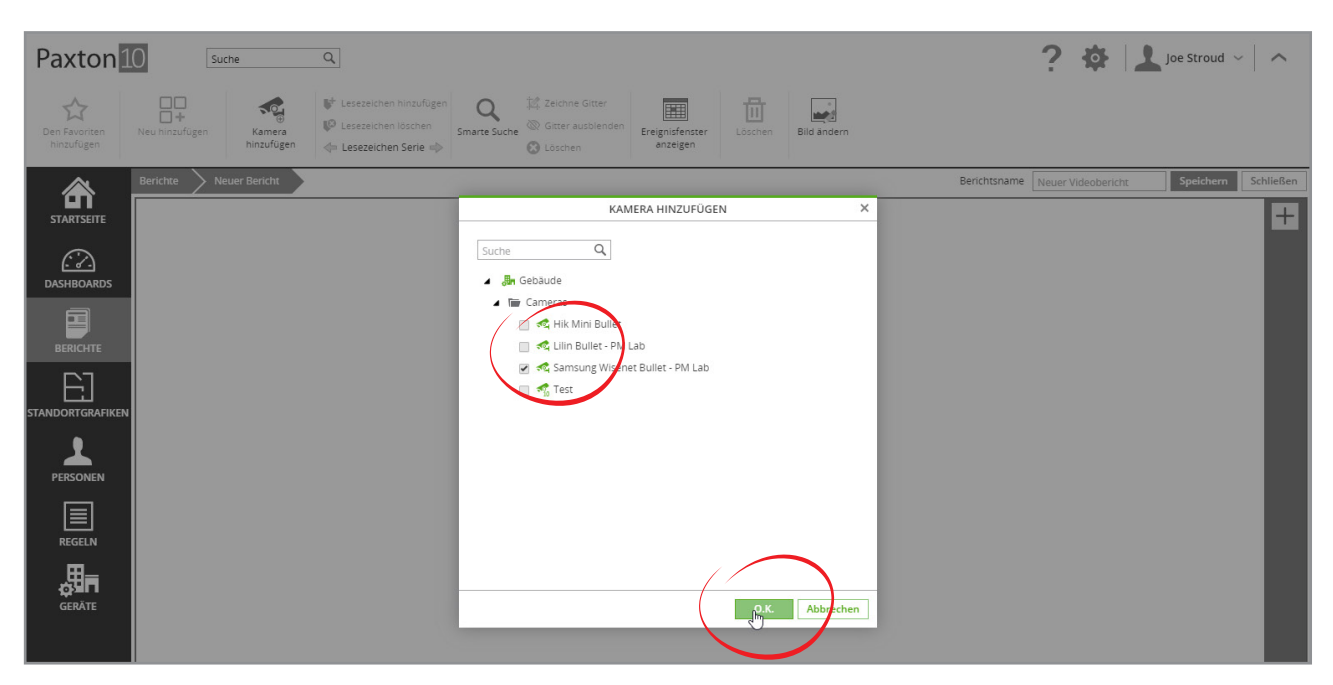

4. Geben Sie dem Bericht einen Namen und klicken Sie dann auf 'Speichern'.

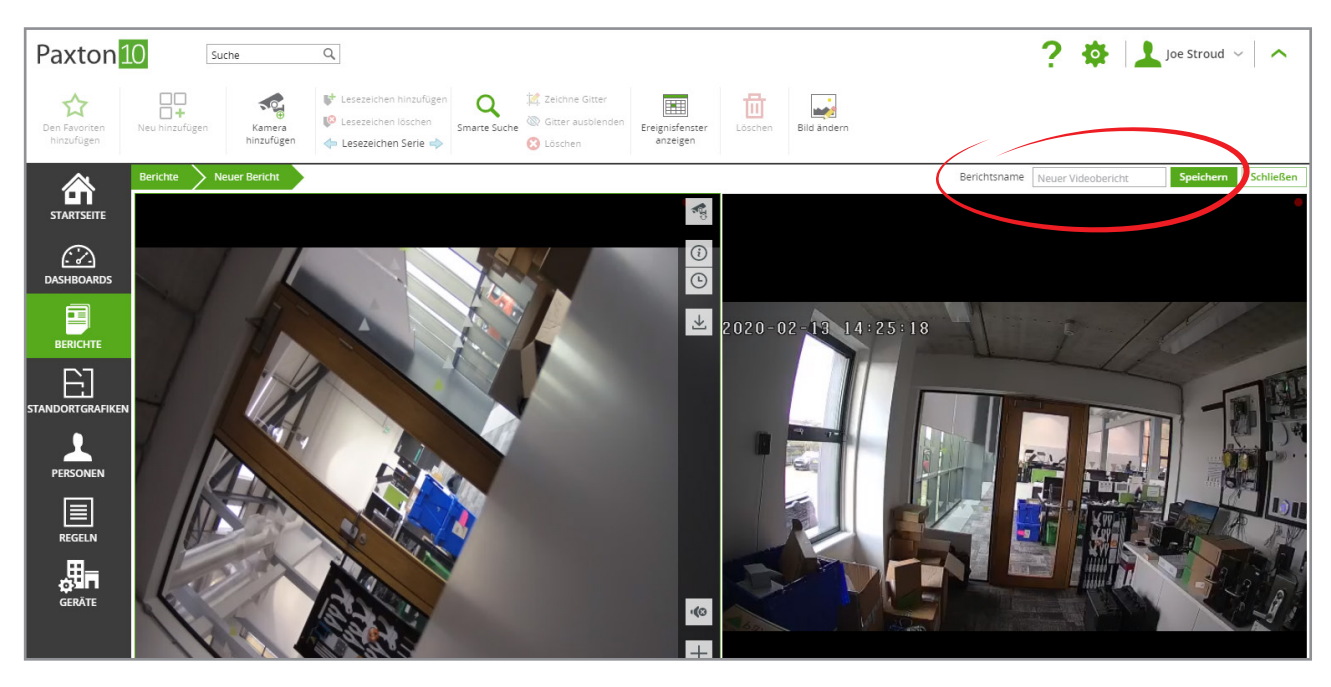

Weitere informationen zu den verfügbaren Videofunktionen finden Sie unter AN0019 - Paxton10 Video Management < www.paxton.info/4978 >

### Häufig gestellte Fragen

#### Wie füge ich eine Kamera zu Paxton10 hinzu?

Jede IP-Kamera lässt sich von Paxton10 ohne zusätzliche Hardware anzeigen.

Siehe AN0034 - So wird eine Kamera zu Paxton10 hinzugefügt

#### Wer kann den Videobericht einsehen?

Um Videoberichte einzusehen, sind Berechtigungen erforderlich. Um einem Videobericht eine Kamera hinzuzufügen, benötigt der Anwender die vollständigen Berechtigungen für den Berichtspeicherort und vollständige Berechtigungen oder Leseberechtigungen für die Kamera-Appliance. Um den erstellten Videobericht anzuzeigen, sind nur die Leseberechtigungen für den Berichtspeicherort erforderlich.

Wofür steht das Kamerasymbol neben einem Ereignis in einem Bericht?

Wenn Sie einer Appliance eine Kamera zuweisen, werden den Events auf dieser Appliance die Videoaufnahmen von der Kamera zugewiesen. Durch Klicken auf dieses Kamerasymbol in einem Event wird das Video für dieses Event angezeigt.

Beispiel: Weisen Sie die Kamera einer Tür zu. Wenn ein Anwender durch die Tür tritt, wird ein Ereignis mit Video generiert. Durch Klicken auf das Kamerasymbol neben dem Event wird die Videoaufnahme dieses eintretenden Anwenders angezeigt.

### Warum sind in der Zeitleiste Lücken / Warum fehlen Videoaufnahmen?

Paxton10 ist effizient und nimmt nur bei Bewegungen auf. Dies bedeutet, es wird mehr von dem, was Sie möchten, aufgenommen und die Speicherkapazität hält länger. Erhöhen Sie die Empfindlichkeit der Bewegungserkennung, um bei geringeren Bewegungen mit der Aufnahme zu beginnen, oder senken Sie sie, um falsche Aufnahmen zu verhindern.